# 1. Go to [www.haysusa.com](http://www.haysusa.com/)

2. Click on the "Employment" link on the bottom of the screen.

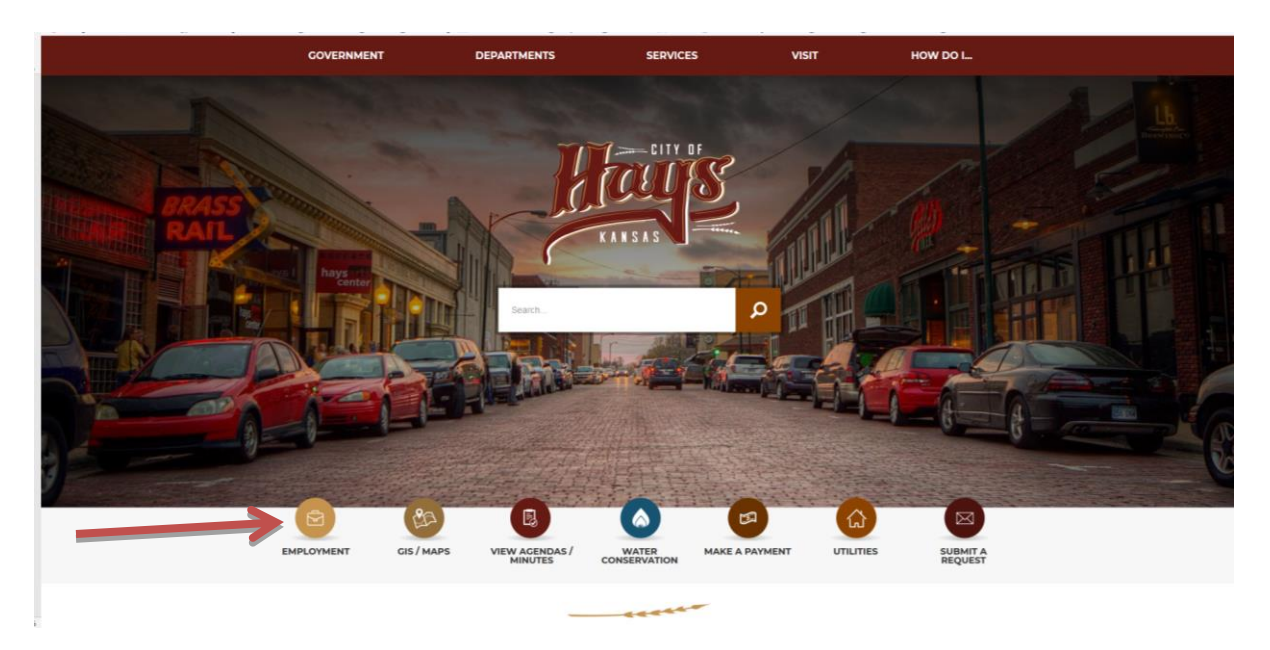

### 3. Click APPLY HERE.

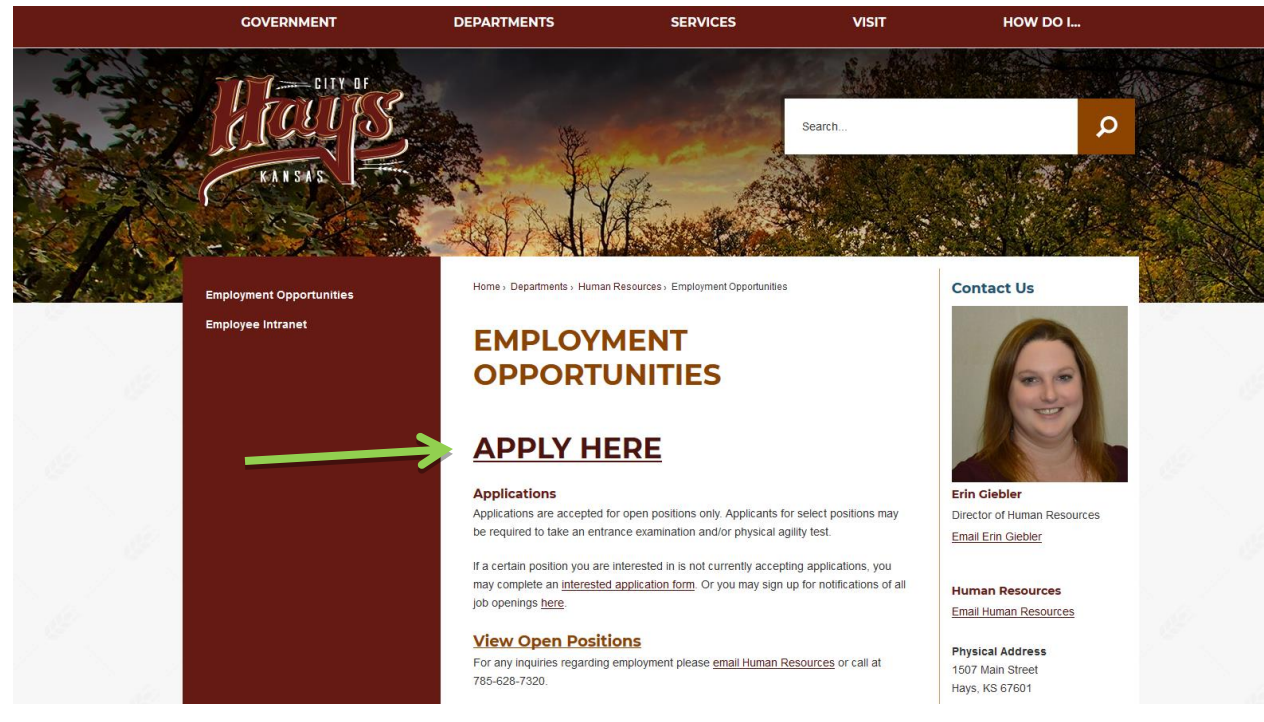

4. This link will take you directly to all open jobs. From here you will click the job you are wanting to apply for. You will then need to log in using an existing account or create a new account.

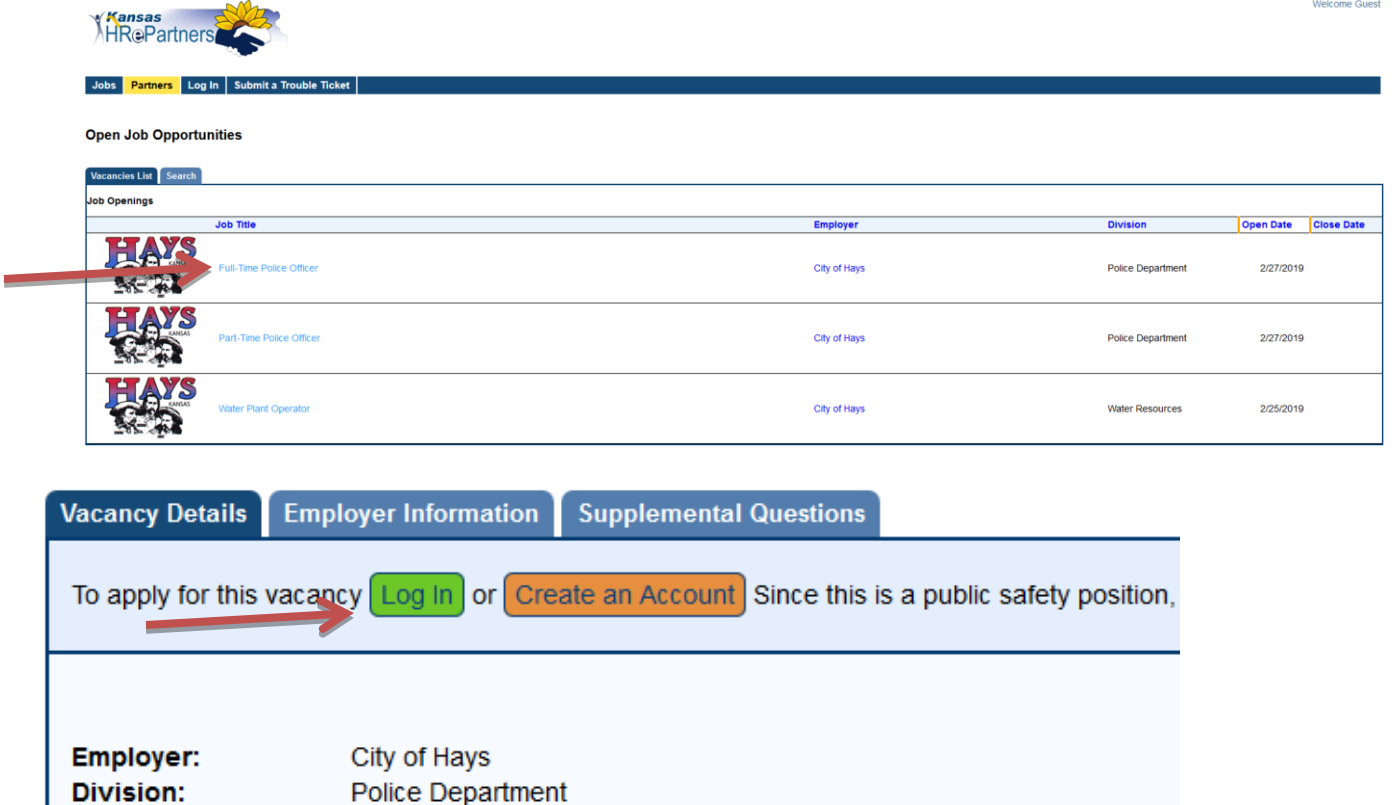

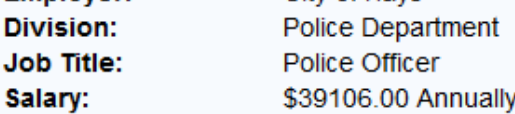

### **Job Description:**

The City of Hays is looking for career-minded Police Officers to join its team. This hands-on & r

#### **REQUIREMENTS**

Applicants must be a U.S. Citizen & at least 21 years of age within 6 months of application. No f would be expected to work 12-hour shifts which provides, on average, 3.5 days off each week. screening.

## **COMPENSATIONS & BENEFITS**

2018 Base pay range: \$39,106 - \$61,098. Placement depends on experience & certification. Tl

#### **HOW TO APPLY**

Applications will be accepted online at www.haysusa.com until positions are filled. Questions ab

5. Create account by completing the required information and clicking "Create Account."

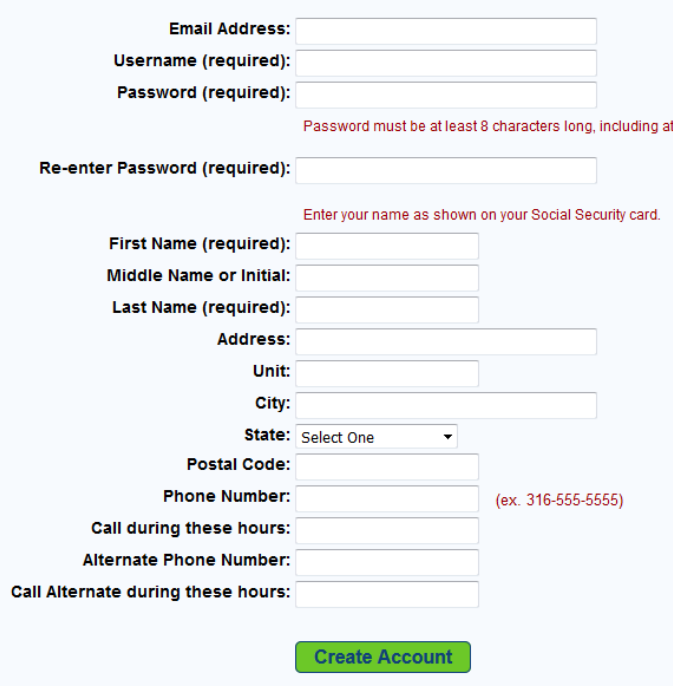

6. If you have an application already created, see Step 24.

# **Vacancy Details**

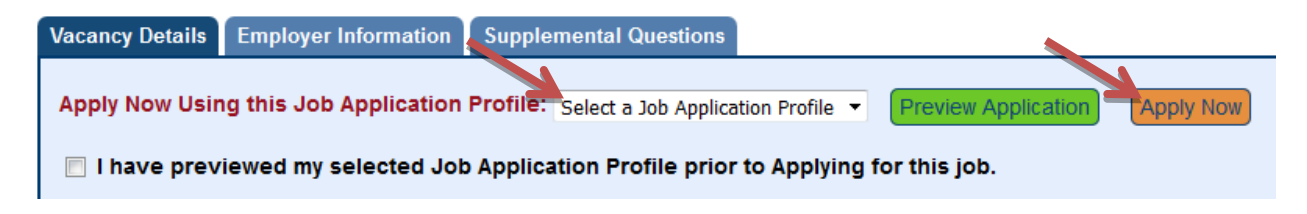

7. If you have not created an application, click "Fill Out a Job Application Profile."

![](_page_2_Figure_6.jpeg)

8. Click on "Create a New Job Application Profile."

Create a New Job Application Profile

9. Name your job application and click "Continue."

![](_page_3_Picture_1.jpeg)

10. Read over Certification and Authorization and click "Continue."

![](_page_3_Picture_51.jpeg)

11. Review Contact Information. If changes are needed, click "Edit Contact Information." Once it is all correct click "Continue."

**Confirm Contact Information** 

![](_page_3_Picture_52.jpeg)

12. Fill out the Eligibility section using the drop downs and then click "Save and Continue to Next Section."**Eligibility** 

![](_page_3_Picture_8.jpeg)

13. Fill out Availability section and click "Save and Continue to Next Section."

## **Availability**

![](_page_4_Picture_37.jpeg)

14. Fill out Employment History section by clicking "Add a Job."

### **Employment History**

![](_page_4_Picture_5.jpeg)

15. Fill out the Job History information and click "Save and Return to Employment History."

![](_page_4_Picture_38.jpeg)

16. Repeat steps 18 & 19 until all job history has been added and then click "Continue to Next Section."

![](_page_5_Picture_1.jpeg)

17. Complete Educational History section by clicking "Add a New Educational History Entry." **Educational History** 

![](_page_5_Figure_3.jpeg)

18. Fill out Educational History and click "Save and Return to Educational History."

**Add New Educational History Entry** 

![](_page_5_Picture_55.jpeg)

19. Repeat steps 21 & 22 until all Educational History has been added and then click "Continue to Next Section."

![](_page_6_Picture_1.jpeg)

20. Complete the Training/Certifications/Skills section. Complete each section and click "Save and Continue to Next Section."

![](_page_6_Picture_31.jpeg)

21. Complete the Additional Info section by adding any additional information you want to provide and/or to attach a copy of your resume and/or cover letter. Click "Save and Continue to Next Section."**Additional Information** 

![](_page_6_Picture_32.jpeg)

22. Complete the Voluntary Demographics section if you choose. Click "Save and Continue to Application Preview." **Voluntary Demographics** 

![](_page_7_Picture_65.jpeg)

23. Please Review Application. Click "Return to Last Vacancy."

![](_page_7_Picture_66.jpeg)

24. Pick application from drop down, click the box saying you previewed your job application and click "Apply Now."

## **Vacancy Details**

![](_page_7_Picture_6.jpeg)

25. Answer supplemental questions and "Click "Submit Answers and Job Application."

![](_page_7_Picture_8.jpeg)

**26. Once your application has been submitted, you will receive an email confirming that we have received your application and additional details may be included in this email.**

**PLEASE NOTE:** If you are applying for a Public Safety Position such as a Police Officer or Firefighter, you will be required to fill out a Public Safety Profile as well. Both application and Public Safety Profile will need to be submitted for these positions.